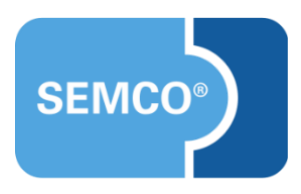

# Kalenderdateien und Kalender-Abonnement Einrichtungs- und Anwendungsleitfaden

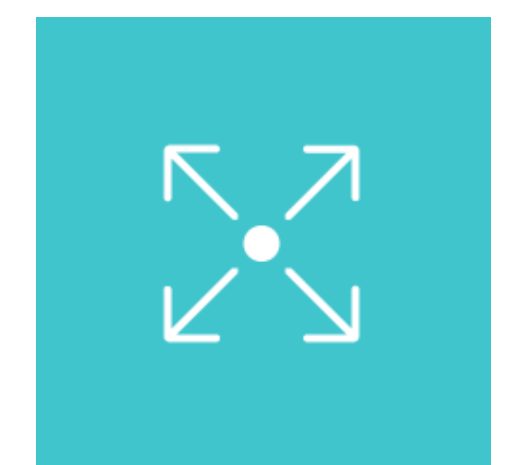

# Inhaltsverzeichnis

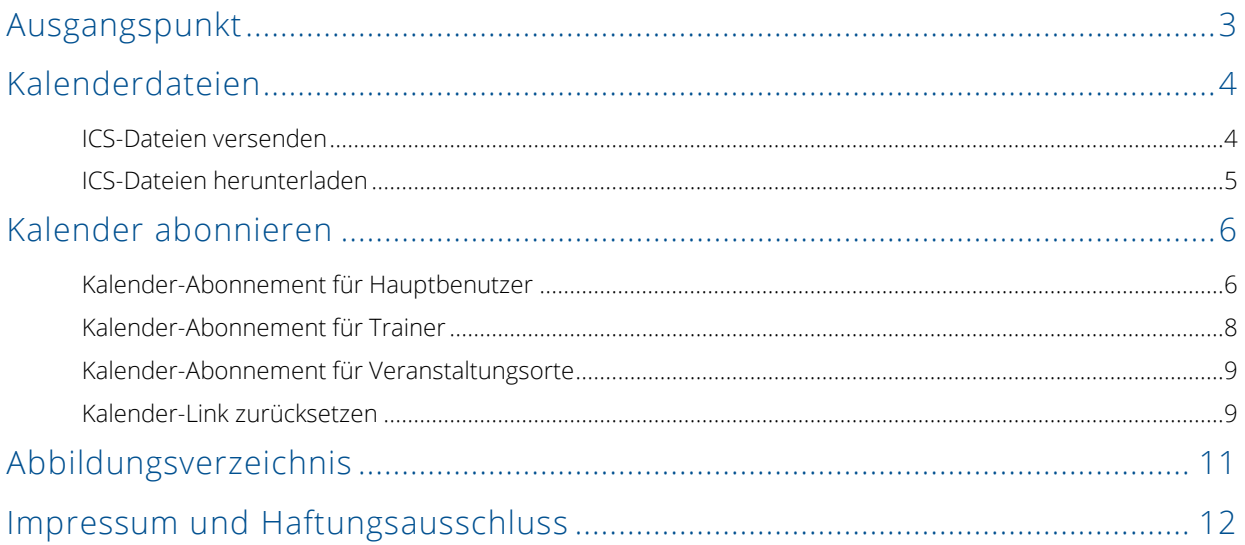

# <span id="page-2-0"></span>Ausgangspunkt

Ab der SEMCO Version 7.7 besteht für Kursteilnehmer oder Trainer die Möglichkeit, ihre Termine für einzelne Kurse in den eigenen Kalender zu übertragen. Dafür werden von SEMCO ICS-Dateien zur Verfügung gestellt.

Neben der Erstellung von Kalendereinträgen für einzelne Kurse ist es ab SEMCO Version 7.7 für Hauptbenutzer oder Trainer ebenso möglich einen Kalender zu abonnieren, welcher entweder Termine aller für den Hauptbenutzer sichtbaren Kurse enthält, oder alle Kurstermine, die sich auf den betreffenden Trainer oder Veranstaltungsort beziehen, anzeigt. Dabei werden die abonnierten Kalender durch die permanente Synchronisation stets aktuell gehalten. Die Eingabe von Benutzernamen und Passwort ist für das Abonnement nicht notwendig.

Im Weiteren wird es Schritt für Schritt beschrieben, wie Sie die beiden Funktionen benutzen.

### **REDAKTIONELLER HINWEIS**

Zur besseren Lesbarkeit wird bei Personenbezeichnungen und personenbezogenen Hauptwörtern in diesem Dokument das generische Maskulinum verwendet. Die verwendeten Personenbezeichnungen beziehen sich – sofern nicht anders kenntlich gemacht – auf alle Geschlechter.

### <span id="page-3-0"></span>**Hinweis**

Diese Funktionalität steht Ihnen ab der SEMCO Version 7.7 standardmäßig in unserem Auslieferungssystem zur Verfügung und kann sofort eingesetzt werden.

Diese Funktion ermöglicht es Ihren Teilnehmern und Trainern, einzelne Kurstermine einfach und schnell in ihre Kalender zu importieren. Damit ist der Kalender immer aktuell, und es wird kein Kurstermin vergessen.

Dabei wird die von SEMCO generierte ICS-Datei für den betreffenden Kurs automatisch an den Teilnehmer und den Trainer per E-Mail verschickt.

# <span id="page-3-1"></span>ICS-Dateien versenden

Damit die entsprechende ICS-Datei generiert und versendet werden kann, gelten folgende Bedingungen:

### **FÜR TEILNEHMER – PRIVATBUCHUNG**

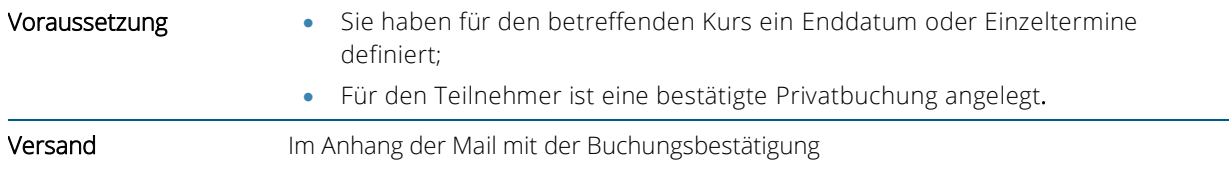

### **FÜR TEILNEHMER – FIRMENEINZELBUCHUNG**

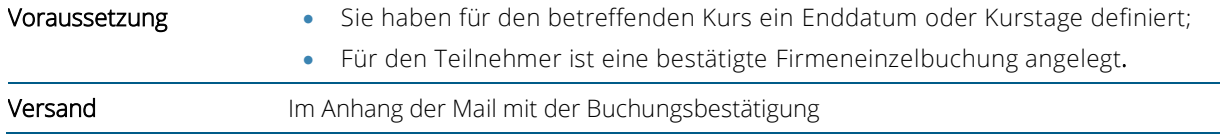

### **FÜR TEILNEHMER – FIRMENBUCHUNG ÜBER BESTELLER**

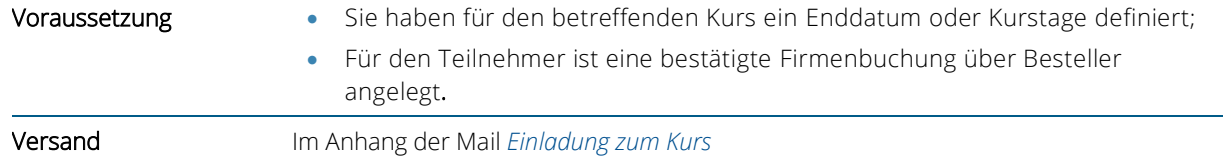

### **FÜR TRAINER**

Trainer erhalten die Kalenderdatei zusammen mit einem Trainingsauftrag im Anhang der entsprechenden E-Mail.

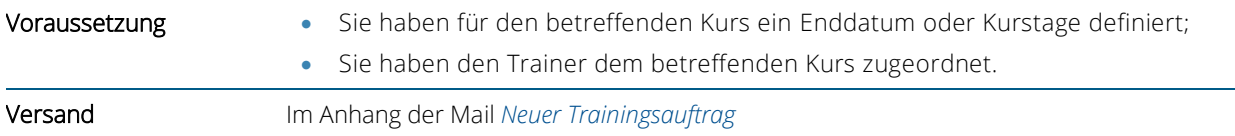

# <span id="page-4-0"></span>ICS-Dateien herunterladen

Jede von SEMCO generierte ICS-Datei können Sie jederzeit herunterladen.

#### **Hinweis**

Das Herunterladen von ICS-Dateien steht für die Nutzer mit folgenden Benutzerrollen zur Verfügung:

- *10-Mitarbeiter*;
- *20-Trainer.*

### **KALENDERDATEI FÜR TEILNEHMER HERUNTERLADEN:**

- **(1)** Öffnen Sie die *Zentrale Teilnehmerverwaltung* über den Menüpunkt TEILNEHMER TEILNEHMERLISTE.
- **(2)** Finden Sie in der Teilnehmerliste den betreffenden Teilnehmer und klicken Sie auf *Kurshistorie*.
- **(3)** Finden Sie in der Liste der gebuchten Kurse den betreffenden Kurs und klicken Sie auf *Dokumentendownload Kalendereintrag*.
- Die ICS-Datei wird automatisch auf Ihre Festplatte heruntergeladen.

### **KALENDERDATEI FÜR TRAINER HERUNTERLADEN:**

- **(1)** Öffnen Sie die Übersicht aller Kurse über den Menüpunkt KURSVERWALTUNG → KURSÜBERSICHT.
- **(2)** Finden Sie in der Liste den betreffenden Kurs und klicken Sie auf *Dokumentendownload Kalendereintrag für <Trainer>*.
- $\rightarrow$  Die ICS-Datei wird automatisch auf Ihre Festplatte heruntergeladen.

#### <span id="page-5-0"></span>**Hinweis**

Diese Funktionalität steht Ihnen ab der SEMCO Version 7.7 zur Verfügung und kann in Absprache mit unserem Support in Ihr System eingespielt werden.

Die Kalender-Abonnement-Erweiterung umfasst verschiedene Kalender mit den jeweiligen Kursterminen, welche als iCalendar-Link zur Verfügung gestellt werden.

#### **Hinweis**

Beachten Sie bei Kalender-Abonnements folgende Besonderheiten:

- Falls Sie keine Kurstermine angegeben haben und das Kursende offen ist, wird der betreffende Kurs im Kalender-Abonnement nicht dargestellt;
- Falls Sie keine Kurstermine angegeben haben und der Kurs ein Kursende hat, wird der betreffende Kurs als ganztägiger Eintrag im Kalender-Abonnement dargestellt

<span id="page-5-1"></span>In der SEMCO Version 7.7 können Sie folgende Kalender abonnieren:

# Kalender-Abonnement für Hauptbenutzer

Für jeden Hauptbenutzer wird von SEMCO ein Kalender erstellt, in welchem Kurstermine von allen bestätigten Kursen dargestellt werden, welche der Hauptbenutzer in der Kursübersicht findet. Das Kalender-Abonnement steht Ihnen in SEMCO als iCalendar-Link zur Verfügung.

#### **VORGEHEN**

Um den Kalender als Hauptbenutzer (mit der System-Rolle *10-Mitarbeiter*) zu abonnieren, gehen Sie wie folgt vor:

**(1)** Klicken Sie auf den Menüpunkt EISTELLUNGEN und wählen Sie im Bereich SONSTIGES den Unterpunkt KALENDER aus.

Die Tabelle mit dem betreffenden Kalender-Link öffnet sich.

**KALENDER** 

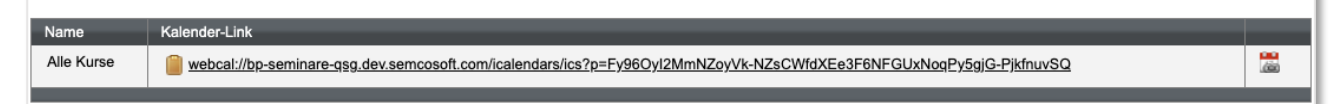

<span id="page-5-2"></span>*Abb. 1: Link fürs Kalender-Abonnement (alle Kurse) für einen Hauptbenutzer*

**(2)** Klicken Sie auf den Link und wählen Sie im nächsten Dialogfenster Ihres Browsers die Option *Kalender öffnen* aus.

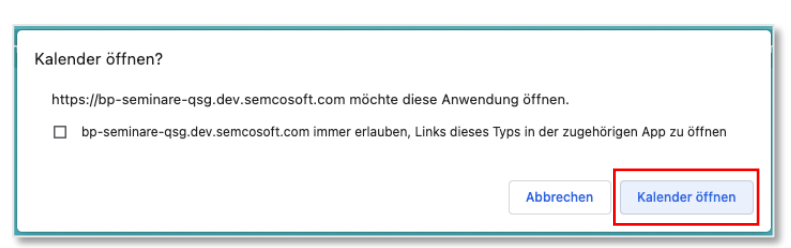

*Abb. 2: Browser-Dialogfenster "Kalender öffnen"*

<span id="page-6-1"></span>Es öffnet sich ein Dialogfenster Ihrer Kalender-App.

- **(3)** Bestätigen Sie das Kalender-Abonnement und stellen Sie Ihren Kalender wie gewünscht ein.
- Die Termine aller bestätigten Kurse werden im eigenen Kalender angezeigt. (s. beispielhaft [Abb. 3\)](#page-6-0)

|           | Mo. 17.                                                            | Di. 18.                                                            | Mi. 19.                                                                | Do. 20.                                                 |                                                             | Fr. 21.                                                                       | Sil |
|-----------|--------------------------------------------------------------------|--------------------------------------------------------------------|------------------------------------------------------------------------|---------------------------------------------------------|-------------------------------------------------------------|-------------------------------------------------------------------------------|-----|
| Ganztägig |                                                                    |                                                                    |                                                                        |                                                         |                                                             |                                                                               |     |
| 06:00     |                                                                    |                                                                    |                                                                        |                                                         |                                                             |                                                                               |     |
| 07:00     |                                                                    |                                                                    |                                                                        |                                                         |                                                             |                                                                               |     |
| 08:00     |                                                                    |                                                                    |                                                                        |                                                         |                                                             |                                                                               |     |
| 09:00     |                                                                    |                                                                    |                                                                        |                                                         |                                                             |                                                                               |     |
|           |                                                                    |                                                                    | 09:00<br>10001   Betriebliche<br>Ersthelfer<br>opscpn GmbH, Große Alle | 09:00<br>10003   Das<br><b>Explosionss</b><br>chutzdoku | 09:00<br>100011<br><b>Betriebliche</b><br><b>Ersthelfer</b> | 09:00<br>10001   Betriebliche<br><b>Ersthelfer</b><br>opscpn GmbH, Große Alle |     |
| 10:00     | 10:00<br>10004   Erste Hilfe -<br>prakitische Grundlagen           | 10:00<br>10004   Erste Hilfe -<br>prakitische Grundlagen           | 10:00<br>10004   Erste Hilfe -<br>prakitische Grundlagen               | ment<br>NH Hotel,<br>Bergheimers                        | opscpn<br>GmbH,<br><b>Große Allee</b>                       | 10:00<br>10004   Erste Hilfe -<br>prakitische Grundlagen                      |     |
| 11:00     | NH Hotel, Bergheimerstraße<br>40, 69115 Heidelberg,<br>Deutschland | NH Hotel, Bergheimerstraße<br>40, 69115 Heidelberg,<br>Deutschland | NH Hotel,<br>Bergheimerstraße 40,<br>69115 Heidelberg,<br>Deutschland  | traße 40,<br>69115<br>Heidelberg,<br>Deutschland        | 12, 89407<br>Dillingen,<br>Deutschland                      | NH Hotel,<br>Bergheimerstraße 40,<br>69115 Heidelberg,<br>Deutschland         |     |
| 12:00     |                                                                    |                                                                    |                                                                        |                                                         |                                                             |                                                                               |     |
| 13:00     |                                                                    |                                                                    |                                                                        |                                                         |                                                             |                                                                               |     |
| 14:00     |                                                                    |                                                                    |                                                                        |                                                         |                                                             |                                                                               |     |
| 15:00     |                                                                    |                                                                    |                                                                        |                                                         |                                                             |                                                                               |     |
|           |                                                                    |                                                                    |                                                                        |                                                         |                                                             |                                                                               |     |

<span id="page-6-0"></span>*Abb. 3: Darstellung von Kursterminen im Kalender*

#### **Hinweis**

Hauptbenutzer mit der Systemrolle *01-Administrator* haben Zugriff auf Kalender-Abonnements von allen anderen Hauptbenutzern und Trainern.

Um den betreffenden Kalender als Hauptbenutzer zu abonnieren gehen Sie wie folgt vor:

- (1) Navigieren Sie zur Liste aller SEMCO-Benutzer über den Menüpunkt EINSTELLUNGEN BENUTZERVERWALTUNG > BENUTZER.
- (2) Finden Sie in der Liste den betreffenden Benutzer und klicken Sie auf *Weitere Funktionen Kalender ansehen*.

Die Tabelle mit dem betreffenden Kalender-Link öffnet sich.

(3) Verfahren Sie weiter wie oben in PP. **(2) – (3)** beschrieben.

# <span id="page-7-0"></span>Kalender-Abonnement für Trainer

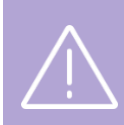

#### **Wichtig**

Um das Feature nutzen zu können, müssen die Trainer Zugänge zu Ihrem SEMCO-System besitzen.

Damit Trainer die Kurse, denen sie zugeordnet sind, immer im Blick haben, wird von SEMCO eine Kalenderdatei generiert, die alle Kurstermine eines Trainers zusammenfasst.

#### **VORGEHEN**

Um den Kalender als Trainer zu abonnieren, gehen Sie wie folgt vor:

- **(1)** Loggen Sie sich mit Ihrem Trainer-Zugang in SEMCO ein.
- **(2)** Klicken Sie auf den Menüpunkt EINSTELLUNGEN → SONSTIGES → KALENDER.

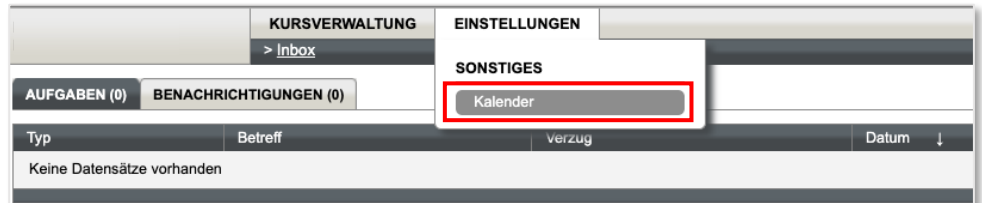

<span id="page-7-1"></span>*Abb. 4: Navigation zum Kalender-Abonnement für den Trainer*

Die Tabelle mit dem betreffenden Kalender-Link öffnet sich.

**(3)** Klicken Sie auf den Link und wählen Sie im nächsten Dialogfenster Ihres Browsers die Option *Kalender öffnen* aus.

Es öffnet sich ein Dialogfenster Ihrer Kalender-App.

- **(4)** Bestätigen Sie das Kalender-Abonnement und stellen Sie Ihren Kalender wie gewünscht ein.
- Die Termine aller Kurse, welchen Sie als Trainer zugeordnet sind, werden in Ihrem Kalender angezeigt.

#### **Hinweis**

Als Hauptbenutzer mit der Systemrolle *01-Administrator* können Sie die entsprechenden Kalender-Abonnements an Ihre Trainer auch per E-Mail verschicken.

Gehen Sie dafür wie folgt vor:

- (1) Navigieren Sie zur Liste aller SEMCO-Benutzer über den Menüpunkt EINSTELLUNGEN BENUTZERVERWALTUNG > BENUTZER.
- (2) Finden Sie in der Liste den betreffenden Trainer und klicken Sie auf *Weitere Funktionen Kalender ansehen*.

Die Tabelle mit dem betreffenden Kalender-Link öffnet sich.

- (3) Klicken Sie mit der rechten Maustaste auf den Link und wählen Sie *Adresse des Links kopieren* aus.
- Den kopierten Link können Sie jetzt per E-Mail an den betreffenden Trainer verschicken.

# <span id="page-8-0"></span>Kalender-Abonnement für Veranstaltungsorte

Es gibt auch die Möglichkeit einen Kalender für einen Veranstaltungsort/-raum zu abonnieren. So behalten Sie die Belegung Ihrer Seminarräume stets im Auge.

### **Wichtig**

Der Link des Kalender-Abonnements für Veranstaltungsorte/-räume steht nur für Hauptbenutzer mit der Systemrolle *01-Administrator* zur Verfügung.

### **VORGEHEN**

Um den Kalender für einen Veranstaltungsort zu abonnieren, gehen Sie wie folgt vor:

- **(1)** Klicken Sie auf den Menüpunkt KURSVERWALTUNG ADMINISTRATION VERANSTALTUNGSORTE/RÄUME VERWALTEN. Die Liste aller Veranstaltungsorte öffnet sich.
- **(2)** Finden Sie in der Liste den betreffenden Veranstaltungsort und klicken Sie auf **E** Weitere Funktionen → *Kalender ansehen*.

Die Tabelle mit dem betreffenden Kalender-Link öffnet sich.

**(3)** Klicken Sie auf den Link und wählen Sie im nächsten Dialogfenster Ihres Browsers die Option *Kalender öffnen* aus.

Es öffnet sich ein Dialogfenster Ihrer Kalender-App.

- **(4)** Bestätigen Sie das Kalender-Abonnement und stellen Sie Ihren Kalender wie gewünscht ein.
- <span id="page-8-1"></span>Die Termine aller bestätigten Kurse werden ab jetzt in Ihrem Kalender angezeigt.

# Kalender-Link zurücksetzen

Wenn der Link für ein Kalender-Abonnement bspw. aus Versehen an eine falsche Person verschickt wurde, können Sie den entsprechenden Kalender zurücksetzen und den Link dadurch ungültig machen.

#### **Wichtig**

Die Deaktivierfunktion für Kalender-Abonnements steht nur den Hauptbenutzern mit der Systemrolle *01- Administrator* zur Verfügung.

### **KALENDER-LINK EINES HAUPTBENUTZERS ODER TRAINERS DEAKTIVIEREN**

- **(1)** Navigieren Sie zur Liste aller SEMCO-Benutzer über den Menüpunkt EINSTELLUNGEN BENUTZERVERWALTUNG BENUTZER.
- **(2)** Finden Sie in der Liste den betreffenden Benutzer und klicken Sie auf  $\Xi$  *Weitere Funktionen* > *Kalenderlinks für diesen Benutzet zurücksetzen*.
- **(3)** Bestätigen Sie das Zurücksetzen der Links im angezeigten Dialogfenster.

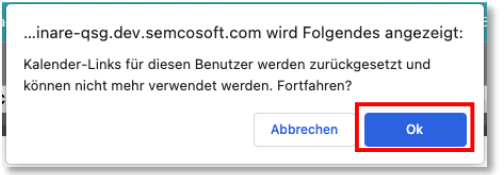

<span id="page-9-0"></span>*Abb. 5: Dialogfenster "Kalender-Links zurücksetzen"*

Die entsprechenden Kalender-Links sind zurückgesetzt.

Danach generiert SEMCO einen neuen Link für das Kalender-Abonnement. Diesen können Sie wieder verwenden, um einen gewünschten Kalender zu abonnieren.

### **KALENDER-LINK EINES VERANSTALTUNGSORTES DEAKTIVIEREN**

- **(1)** Navigieren Sie zur Liste aller Veranstaltungsorte/-räume über den Menüpunkt KURSVERWALTUNG ADMINISTRATION > VERANSTALTUNGSORTE/RÄUME VERWALTEN.
- **(2)** Finden Sie in der Liste den betreffenden Seminarraum und klicken Sie auf <sup>1</sup>≡ Weitere Funktionen → *Kalenderlinks für den Raum zurücksetzen*.
- **(3)** Bestätigen Sie das Zurücksetzen der Links im angezeigten Dialogfenster.
- Die entsprechenden Kalender-Links sind zurückgesetzt.

Danach generiert SEMCO einen neuen Link für das Kalender-Abonnement. Diesen können Sie wieder verwenden, um den Kalender für den betreffenden Veranstaltungsort zu abonnieren.

# <span id="page-10-0"></span>Abbildungsverzeichnis

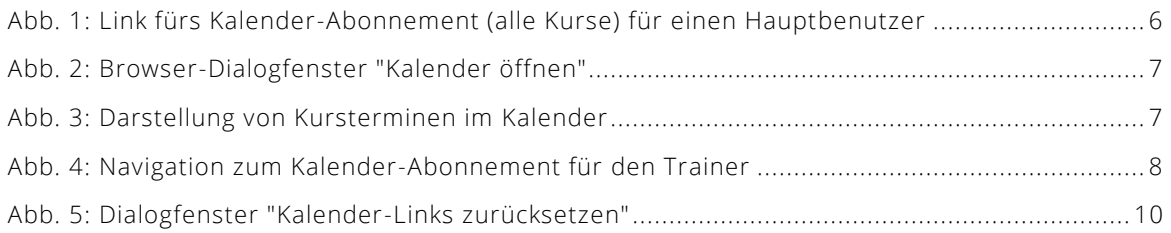

# <span id="page-11-0"></span>Impressum und Haftungsausschluss

## **HERAUSGEBER**

SEMCO Software Engineering GmbH Ellimahdstr. 40 89420 Höchstädt

Tel.: +49 9074 799 2903-0 Fax: +49 9074 799 2903-9 Mail: info@semcosoft.com

# **WARENZEICHEN**

Alle im Text genannten Namen von Produkten und Dienstleistungen sind Marken der jeweiligen Firmen. Die Angaben im Text sind unverbindlich und dienen lediglich zu Informationszwecken. Produkte können länderspezifische Unterschiede aufweisen.

## **HAFTUNGSAUSSCHLUSS**

In dieser Publikation enthaltene Informationen können ohne vorherige Ankündigung geändert werden. Die vorliegenden Angaben werden von der SEMCO Software Engineering GmbH bereitgestellt und dienen ausschließlich Informationszwecken. Die SEMCO Software Engineering GmbH übernimmt keinerlei Haftung oder Garantie für Fehler oder Unvollständigkeiten in dieser Publikation. Aus den in dieser Publikation enthaltenen Informationen ergibt sich keine weiterführende Haftung.

### **COPYRIGHT**

© Copyright 2023 SEMCO Software Engineering GmbH - Alle Rechte vorbehalten.

Weitergabe und Vervielfältigung dieser Publikation oder von Teilen daraus sind, zu welchem Zweck und in welcher Form auch immer, ohne die ausdrückliche schriftliche Genehmigung durch die SEMCO Software Engineering GmbH nicht gestattet. In dieser Publikation enthaltene Informationen können ohne vorherige Ankündigung geändert werden.

Die von der SEMCO Software Engineering GmbH angebotenen Softwareprodukte können Softwarekomponenten auch anderer Softwarehersteller enthalten.

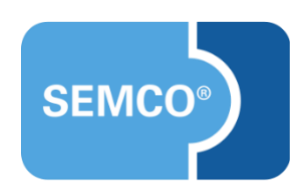